# **РАБОТА С ТАБЛИЦАМИ МЕРОК. ГРАДАЦИЯ**

Лекция 2

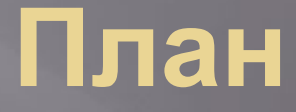

1) Работа с таблицами мерок 2) ǿоздание таблицы градации. 3) Градация

### Выбор системы размерных признаков

#### GRAFIS - Выбрать систему размерных признаков

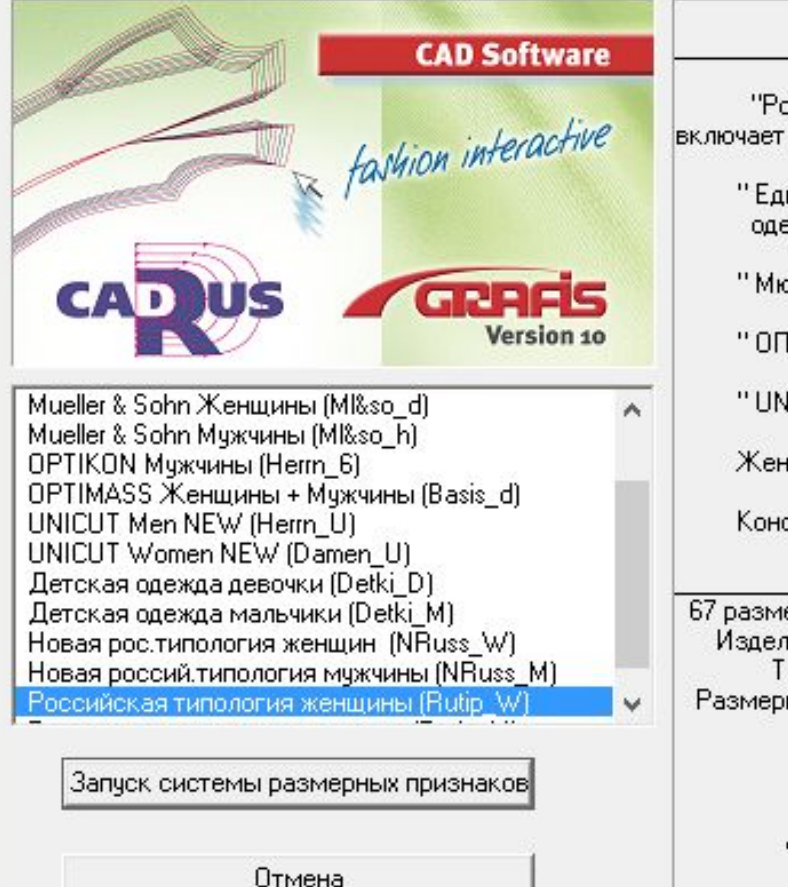

"Российская типология женщины" включает в себя следующие методики конструирования ×

" Единая методика констрчирования одежды СЭВ",

" Мюллер и Сын " женские конструкции,

" ОПТИМАСС " женские конструкции.

" UNICAT " женские конструкции,

Женские конструкции по методике МТИЛП,

Конструкции воротников различных видов

67 размерных признаков согласно ОСТ 17-326-81 Изделия швейные, трикотажные, меховые. Типовые фигуры женщин. Размерные признаки для проектирования одежды.

Фирма "CADRUS"

### **Работа с таблицами мерок**

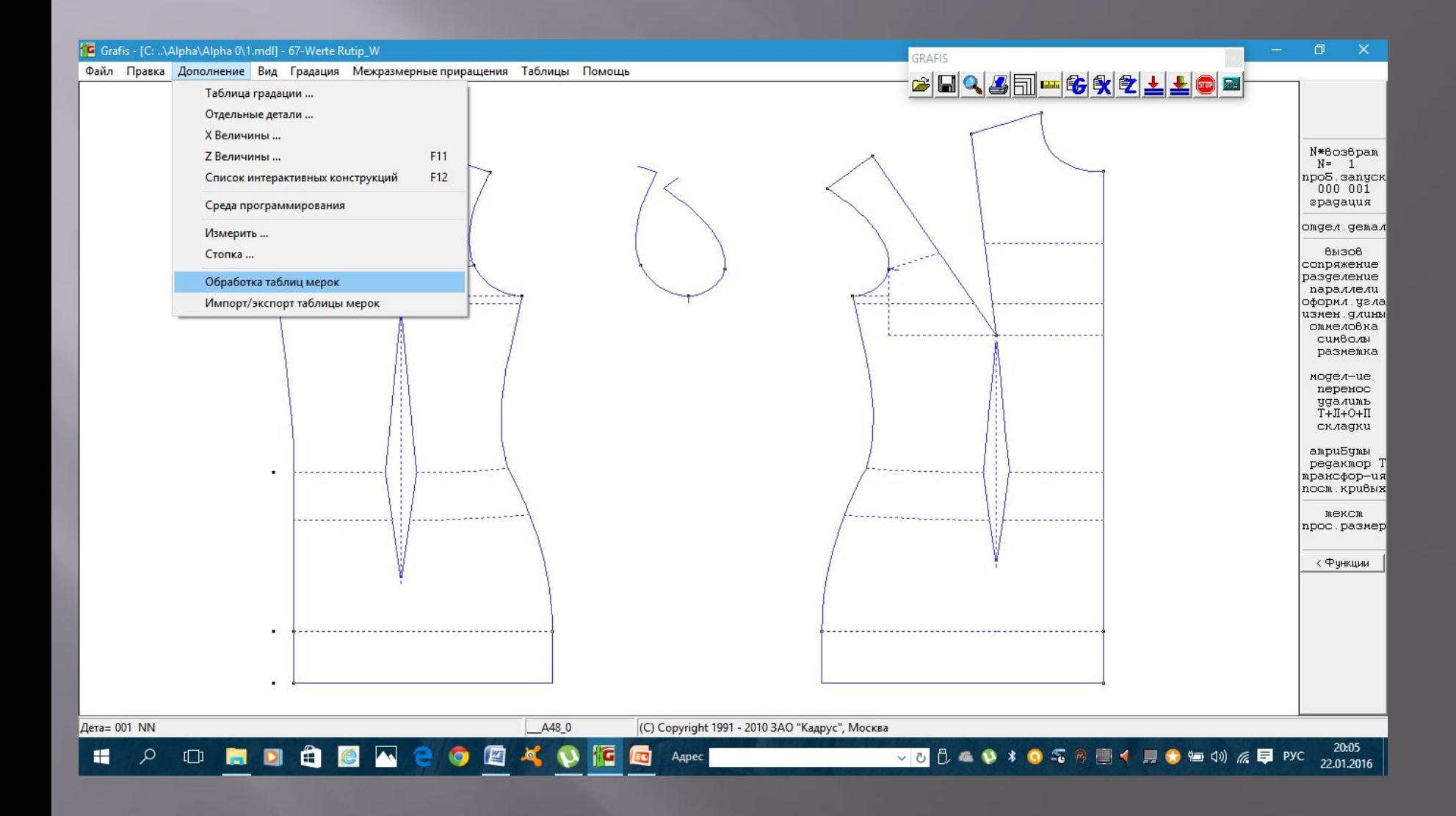

# **Работа с таблицами мерок**

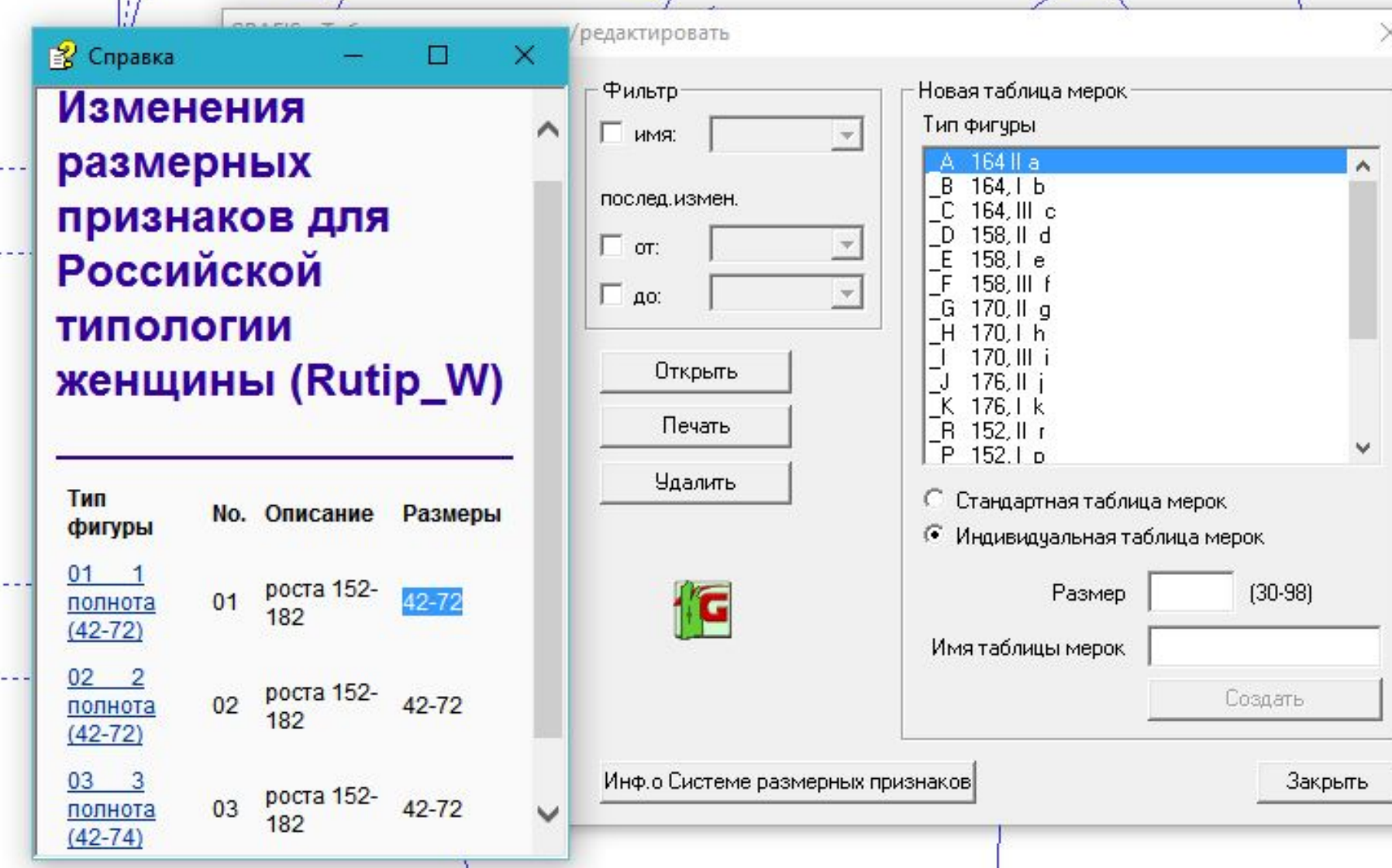

# **Работа с таблицами мерок – стандартные фигуры**

GRAFIS - Таблицы мерок создать/редактировать

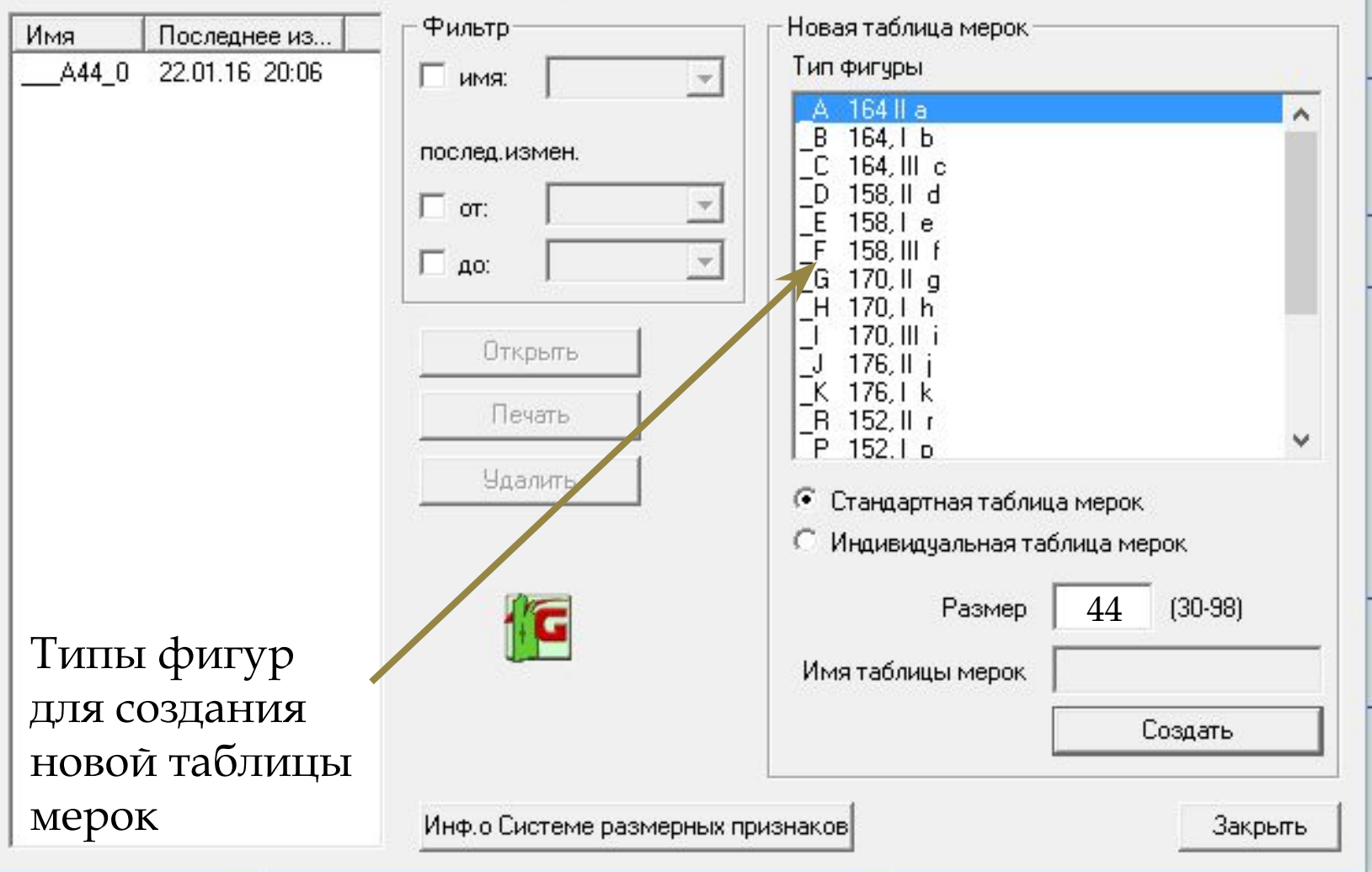

# **Работа с таблицами мерок – индивидуальные фигуры**

×

#### GRAFIS - Таблицы мерок создать/редактировать

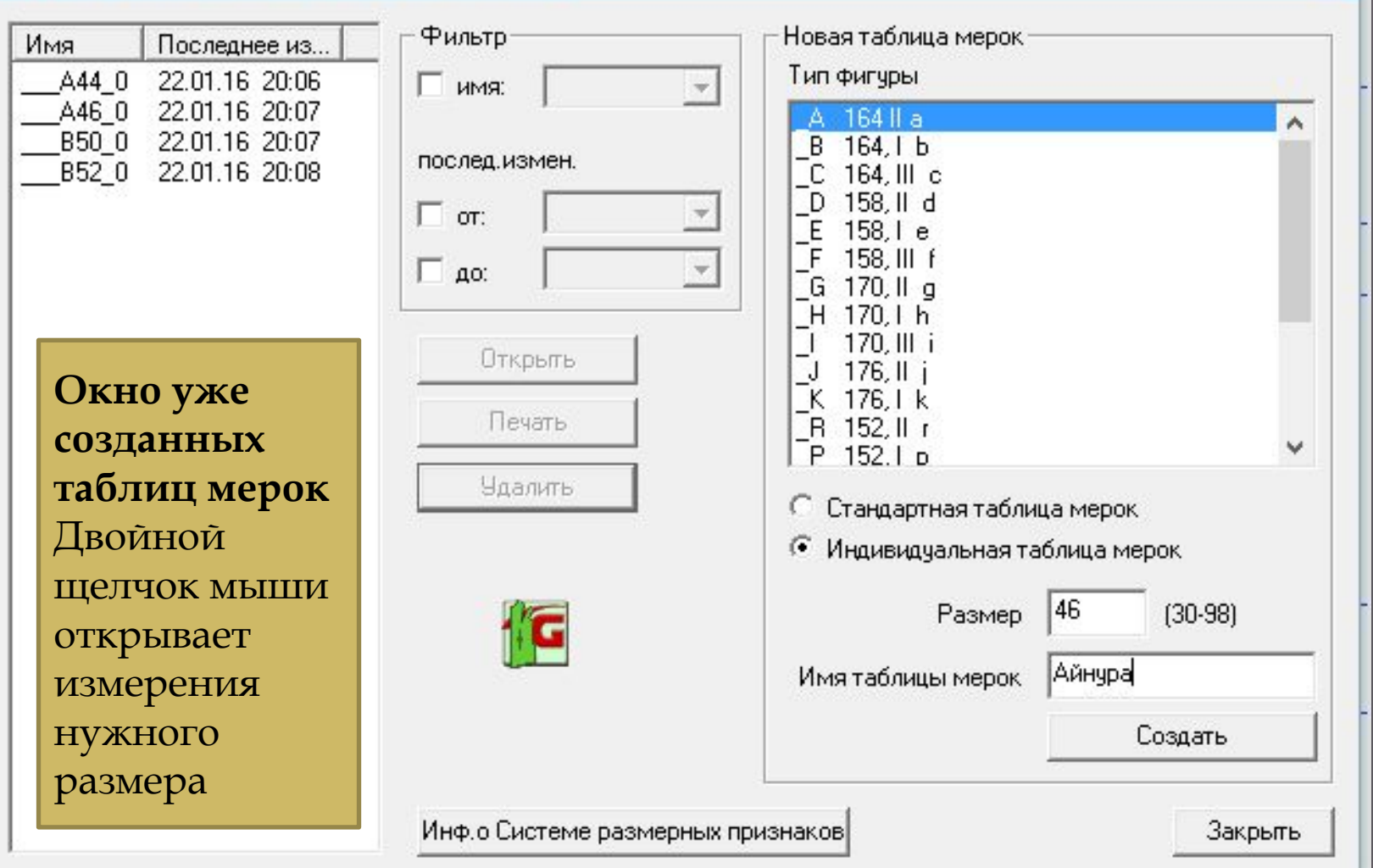

# Работа с таблицами мерок индивидуальные фигуры

×

#### GRAFIS - Таблицы мерок создать/редактировать

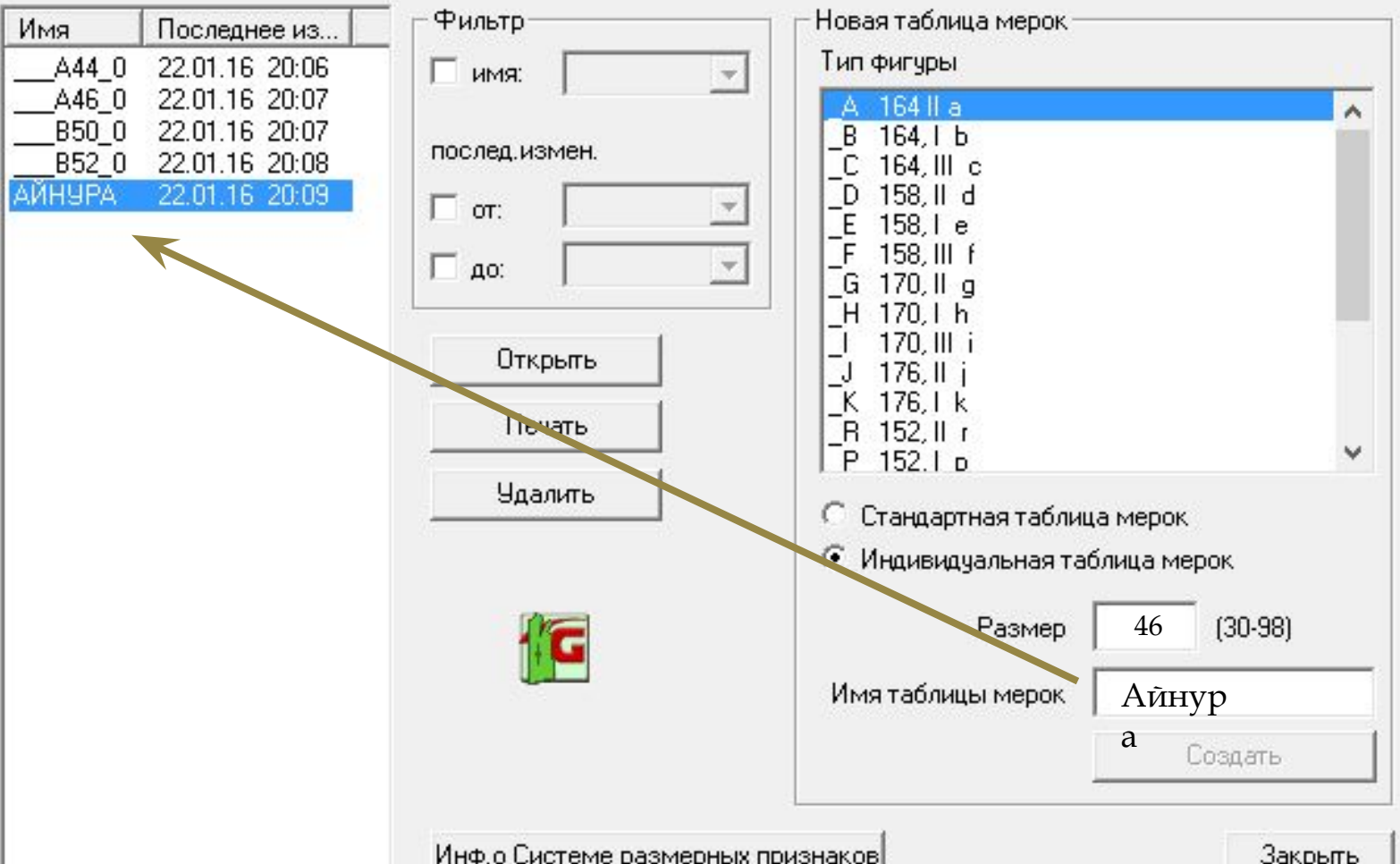

# **Просмотр и изменение таблицы мерок**

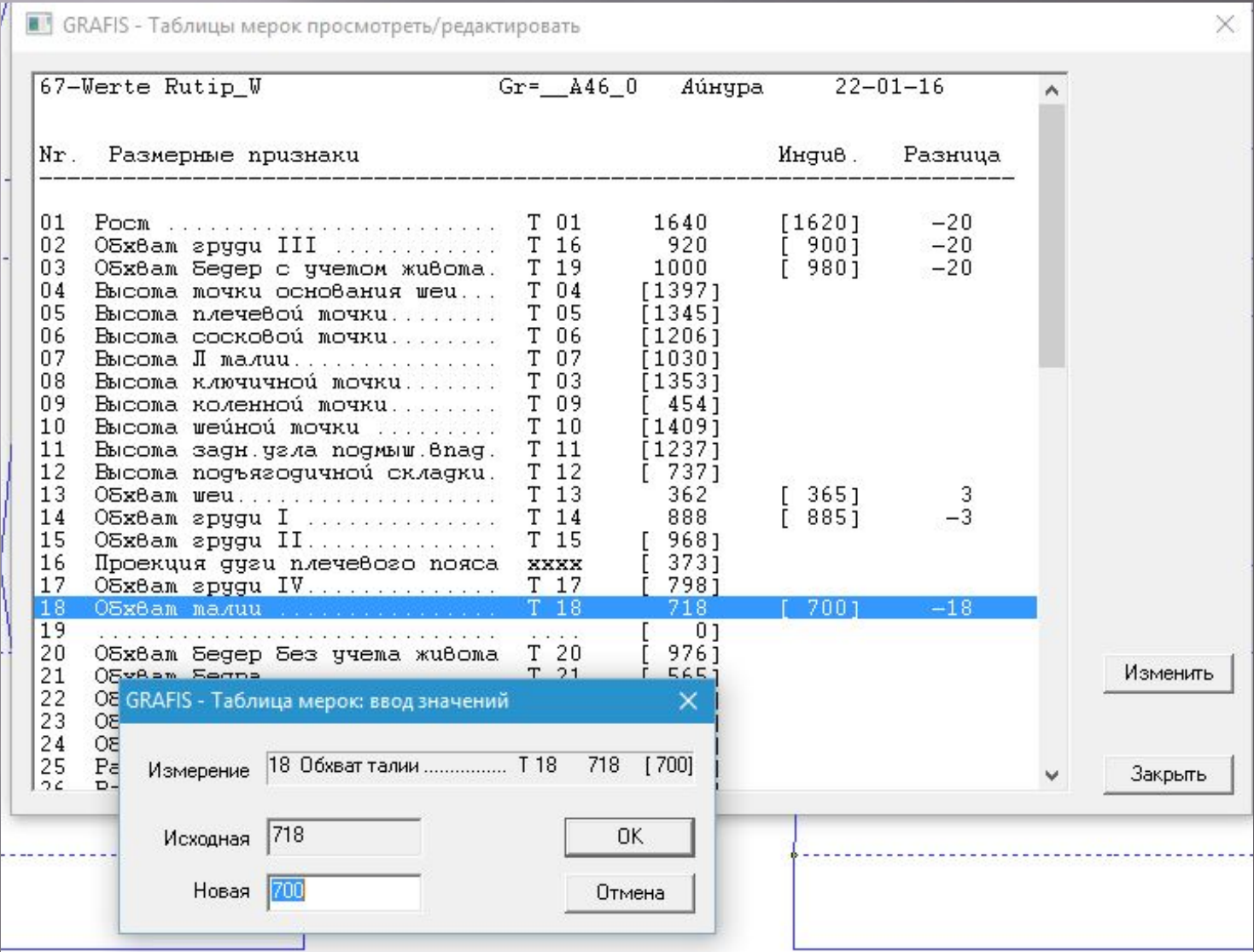

# **Работа с таблицами мерок**

• GRAFIS - Таблицы мерок просмотреть/редактировать

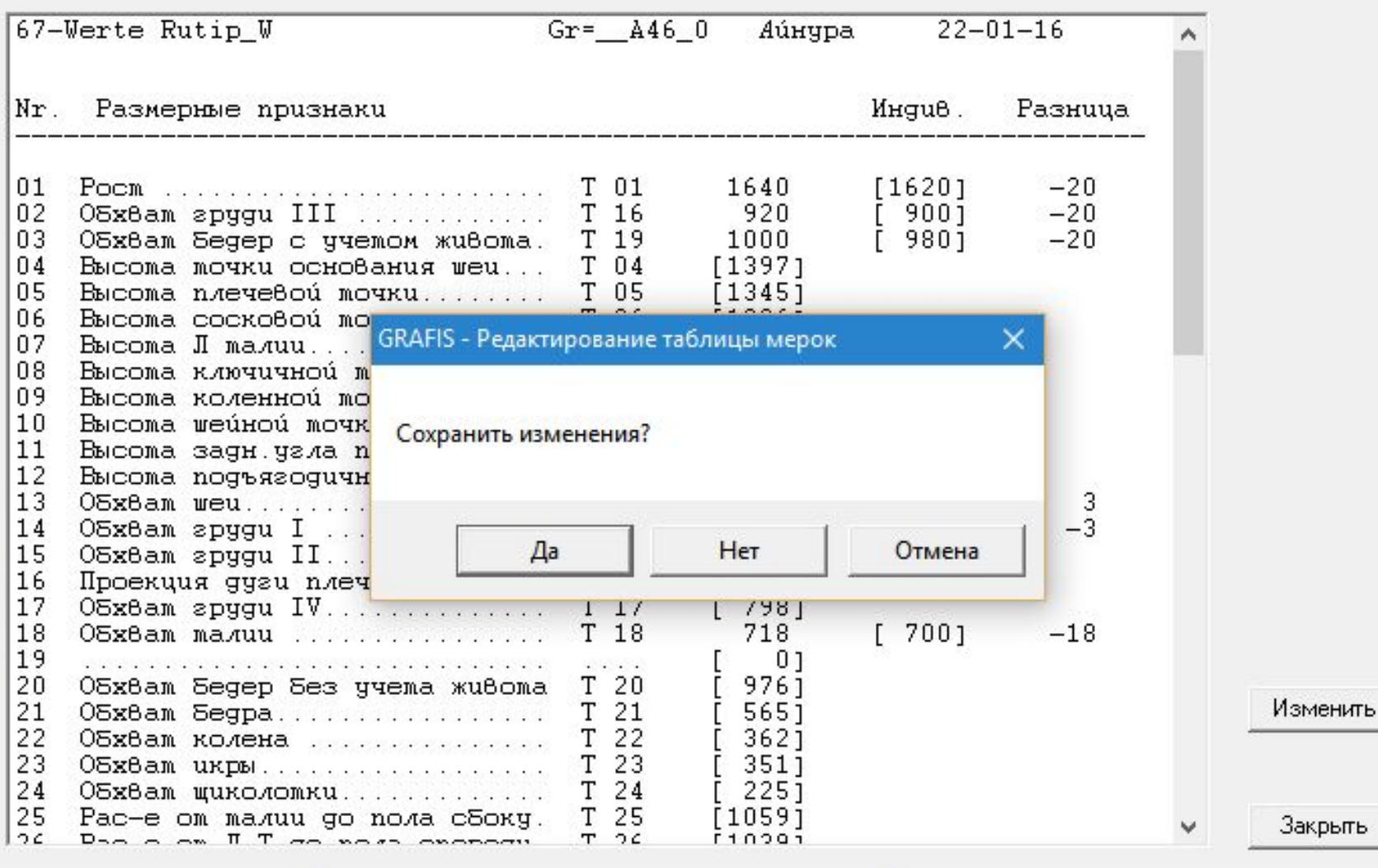

 $\times$ 

- ▣ GRAFIS инсталлируется только с одним размером (например в *Rutip\_W* – это *А\_48)*
- ▣ *Остальные размеры должны быть созданы*
- ▣ ǿозданные таблицы мерок сортируются в алфавитном порядке или по дате создания и располагаются по убыванию или возрастанию

# **Работа с таблицами градации**

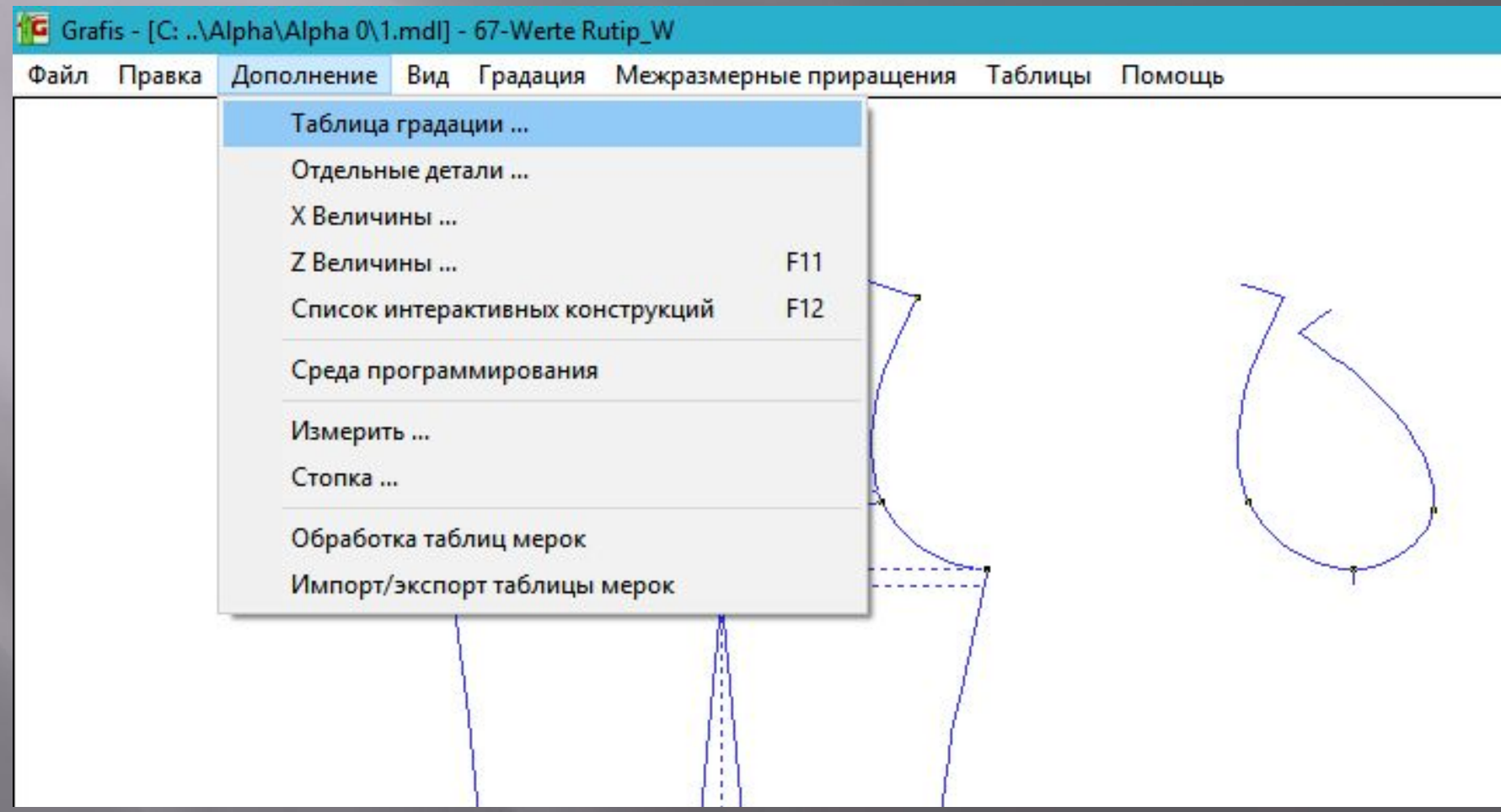

### Базовый размер

• GRAFIS - Таблица размеров для градации

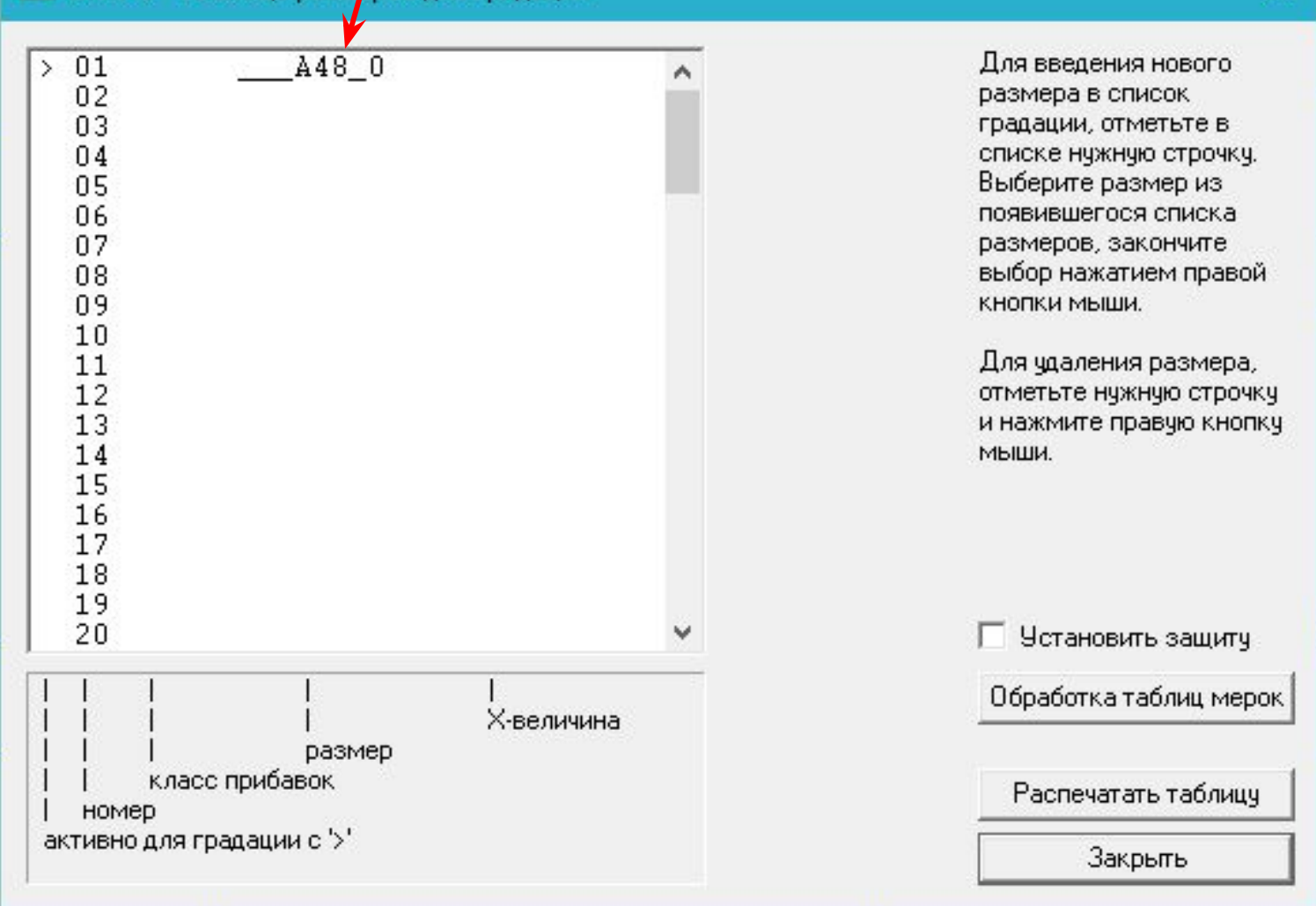

×

Окно появляется после выделения нужного размера

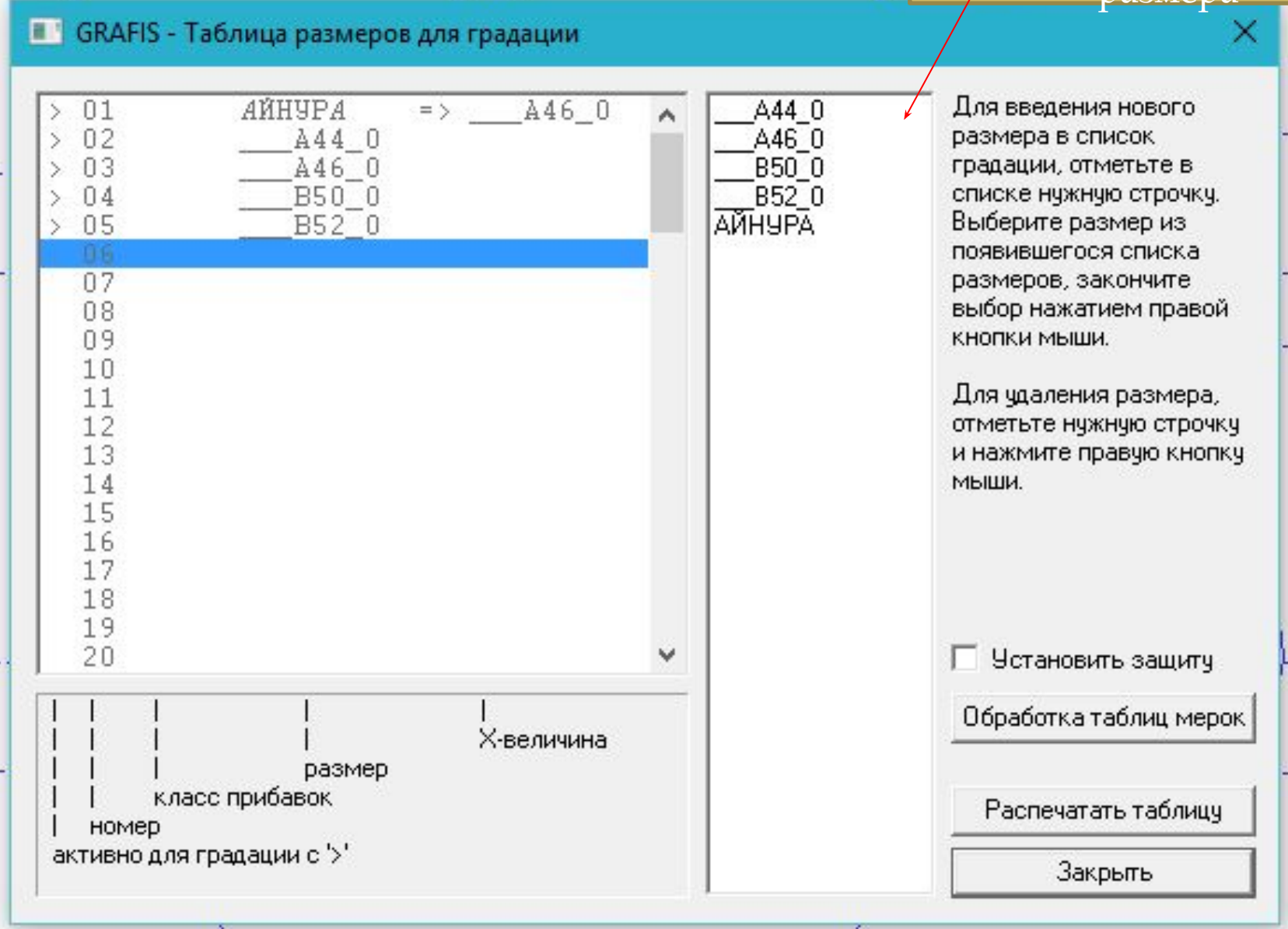

- ▣ Градация производится автоматическим перепостроением
- ▣ ǽроцесс построения происходит на базовом размере
- ▣ ǽервая строка показывает базовый размер, который может быть изменен в любой момент
- ▣ Ȁаблица градации сохраняется для каждой модели

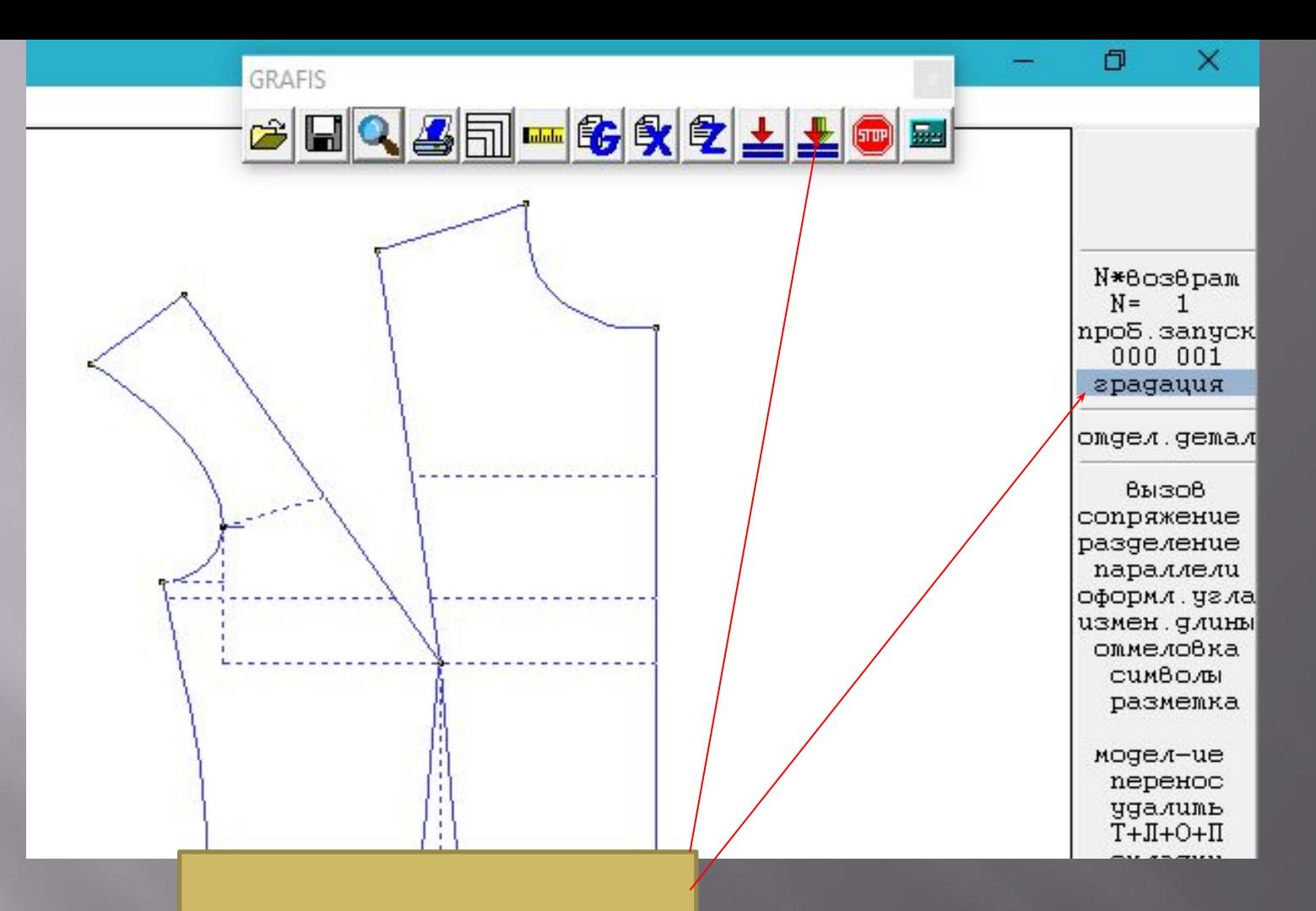

#### Запуск градации

## **Градация деталей**

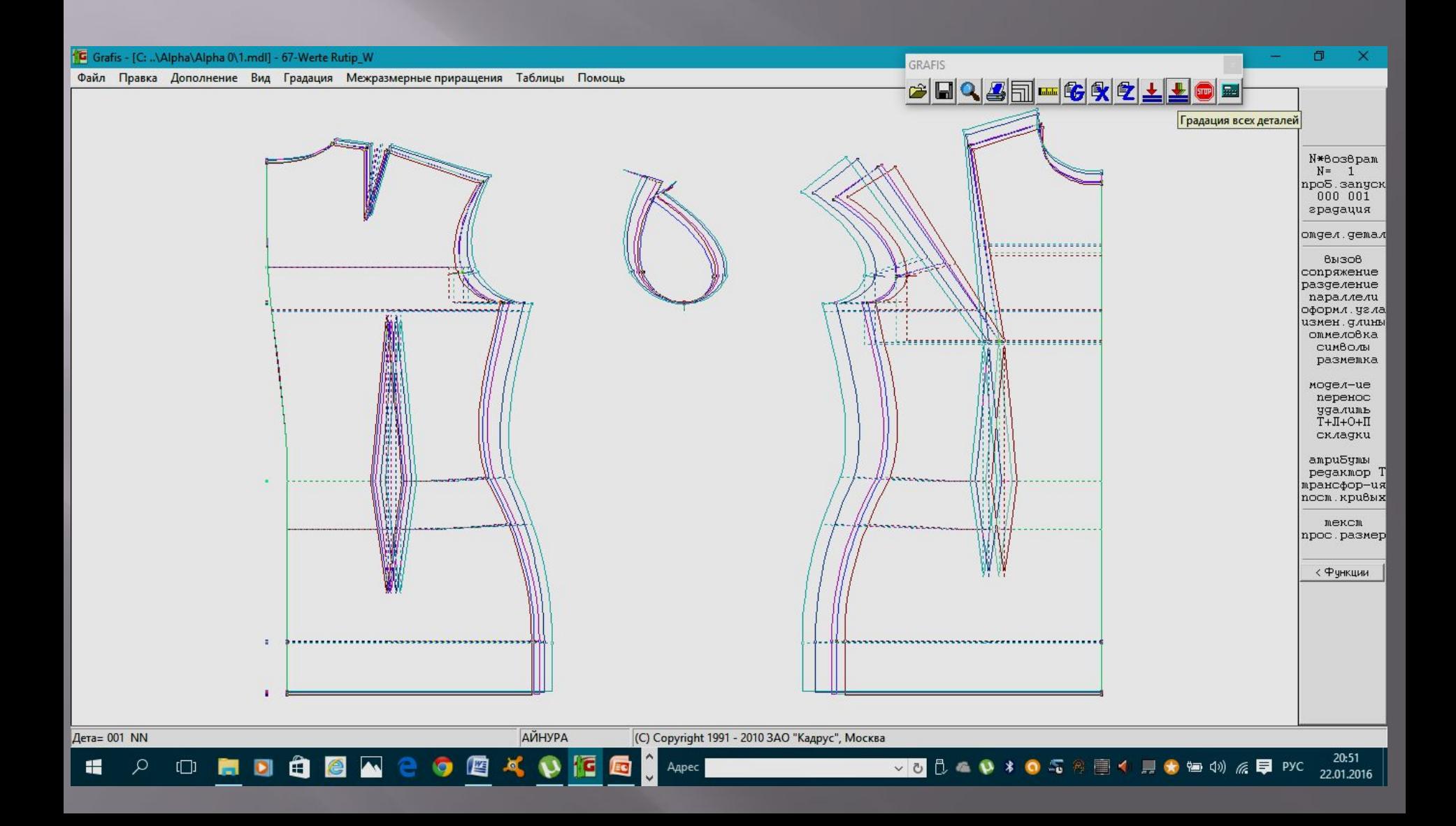

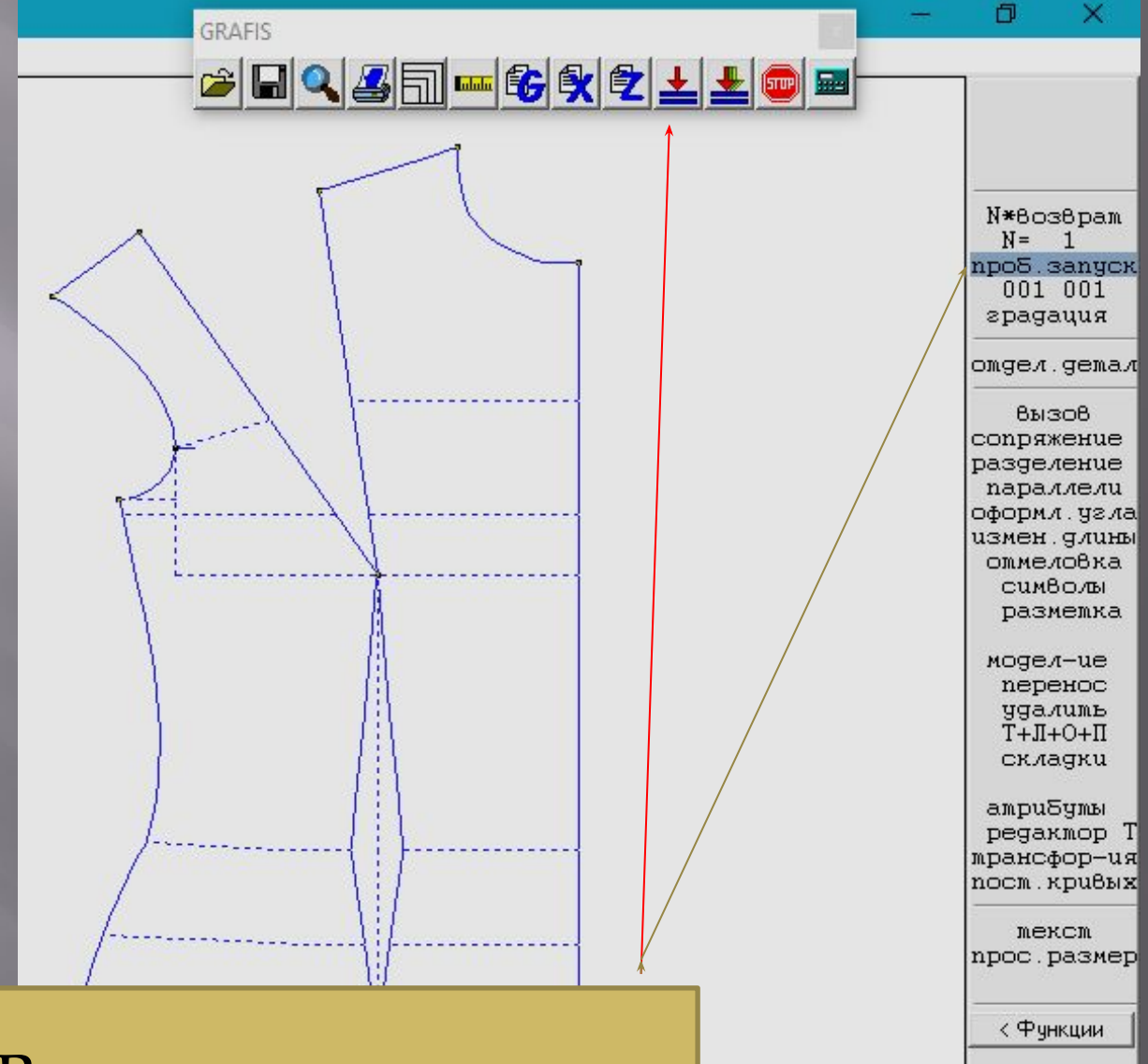

### Выход из градации

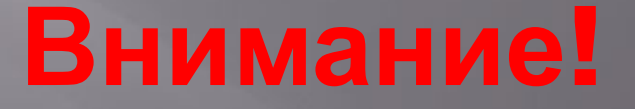

**• Проверка выполненной** конструкции градацией каждый 3-5 шаг в качестве тестирования

### **Меню СТОПКА – складывает размеры относительно разных осей конструкции**

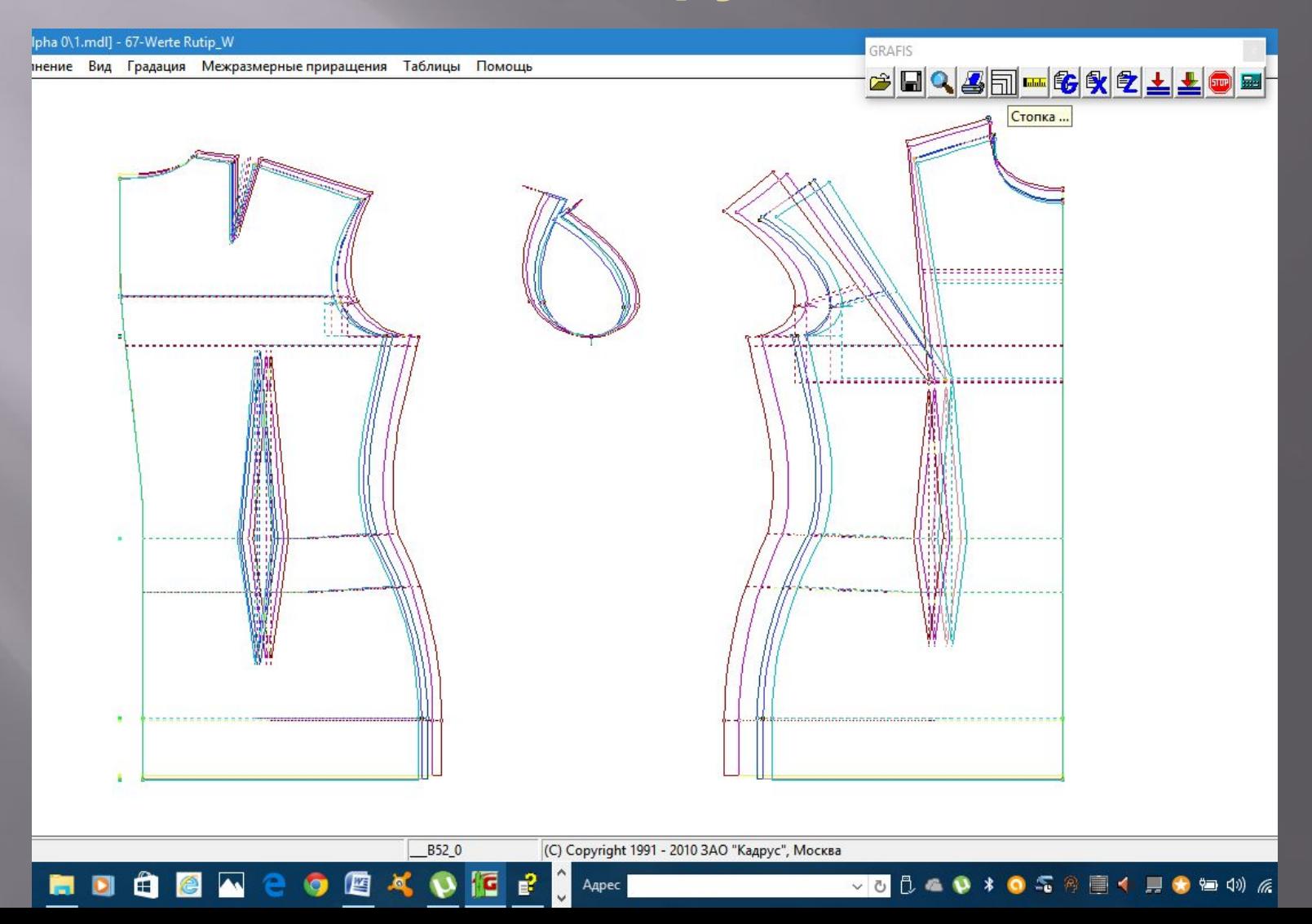

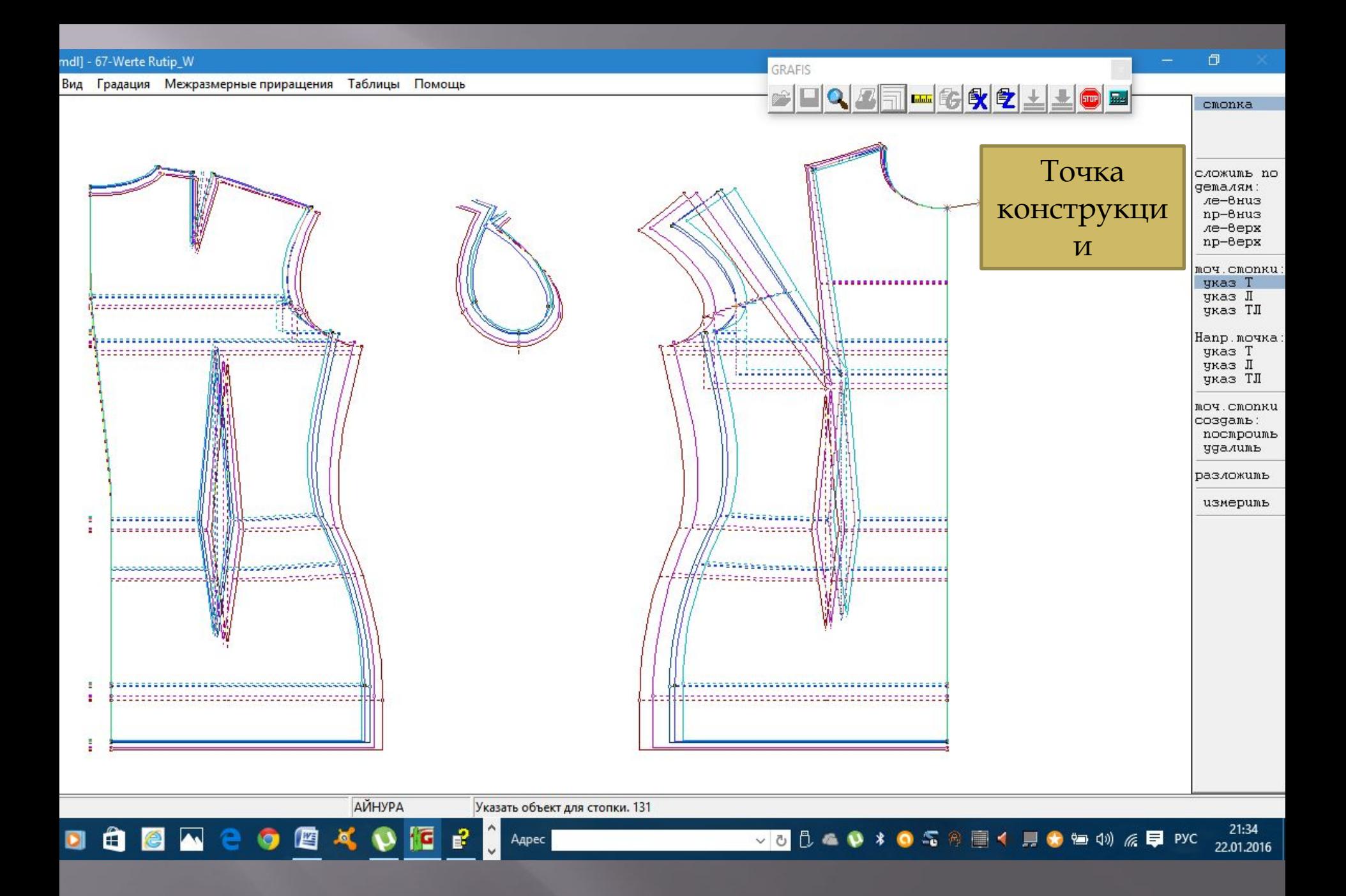

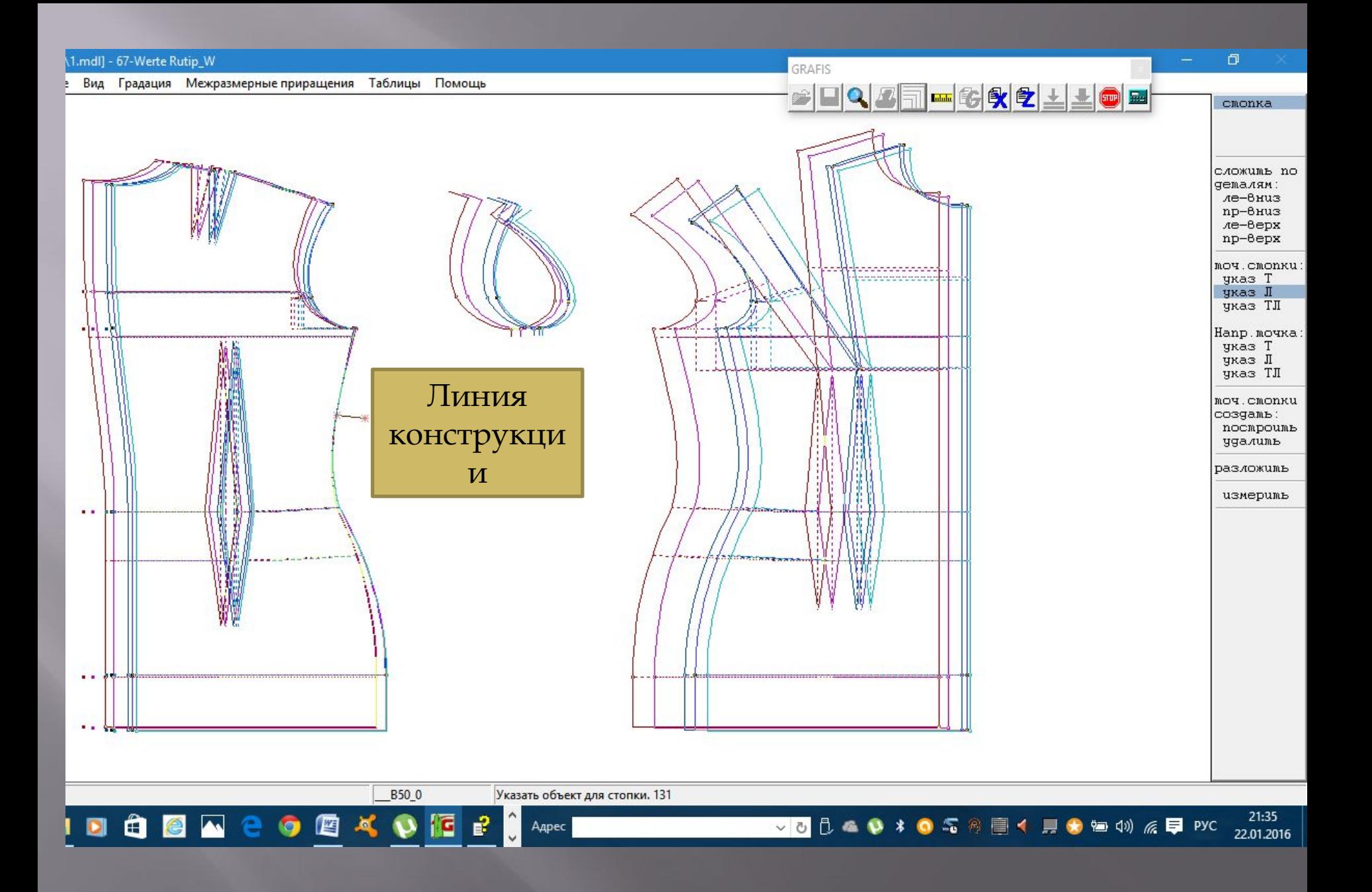

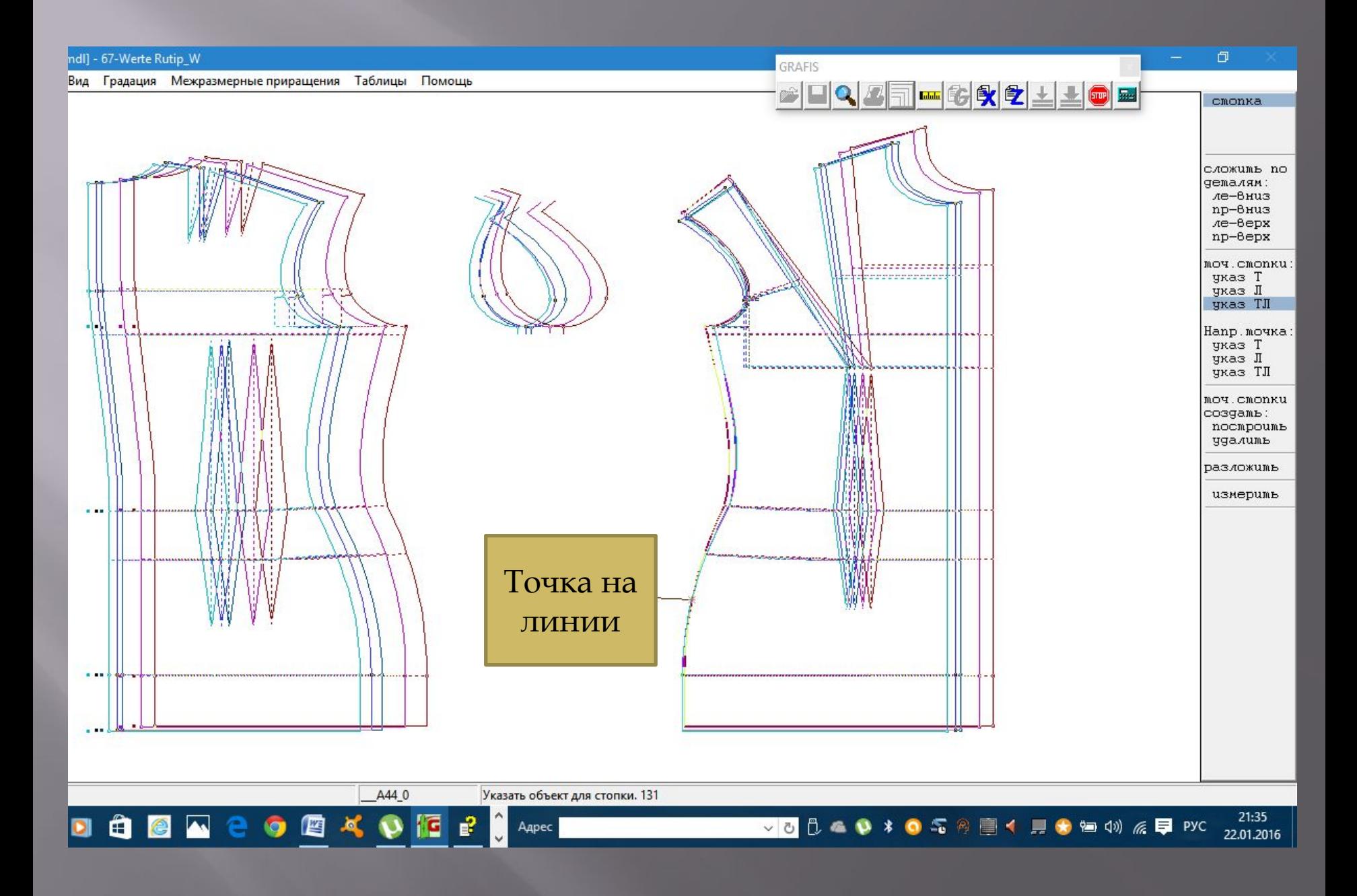

### **Функция стопки «разложить»**

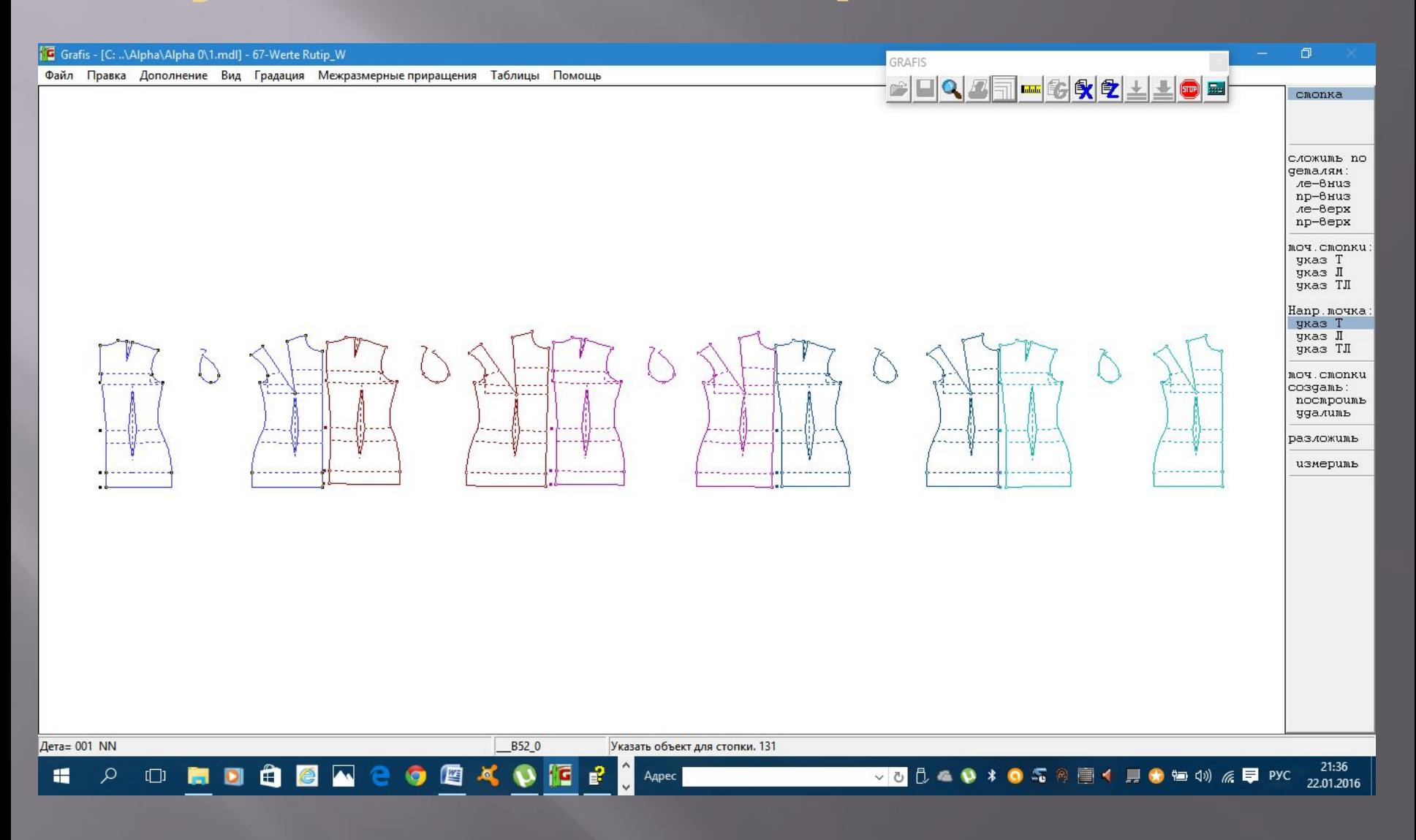

# **Вывод конструкций**

▣ GRAFIS поддерживает связь с буфером Windows . ▣ ǿодержимое буфера вставляются в различные приложения Windows: Word, Paint, Excel

## **Копирование в буфер**

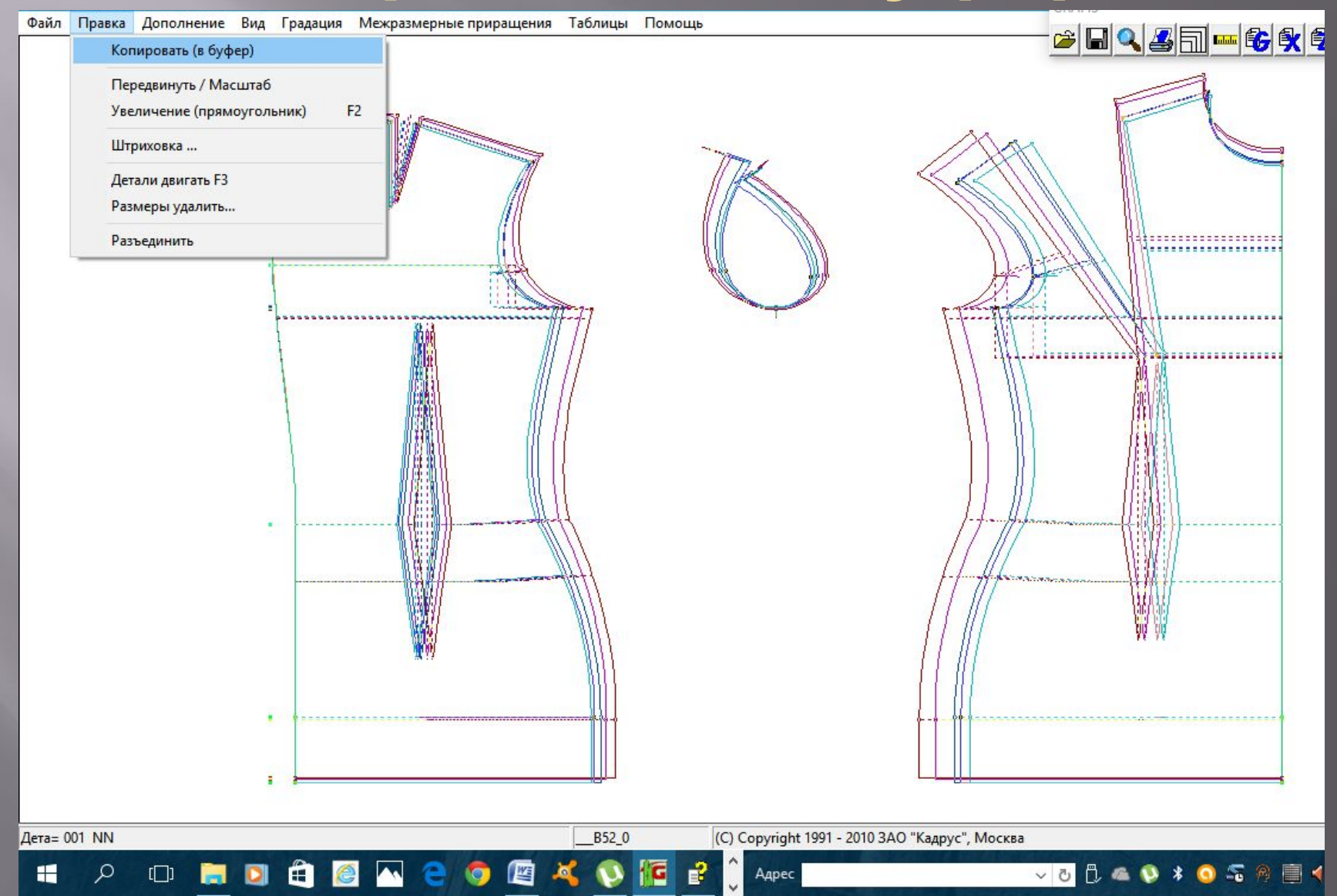

### **Конструкция в приложении Word**

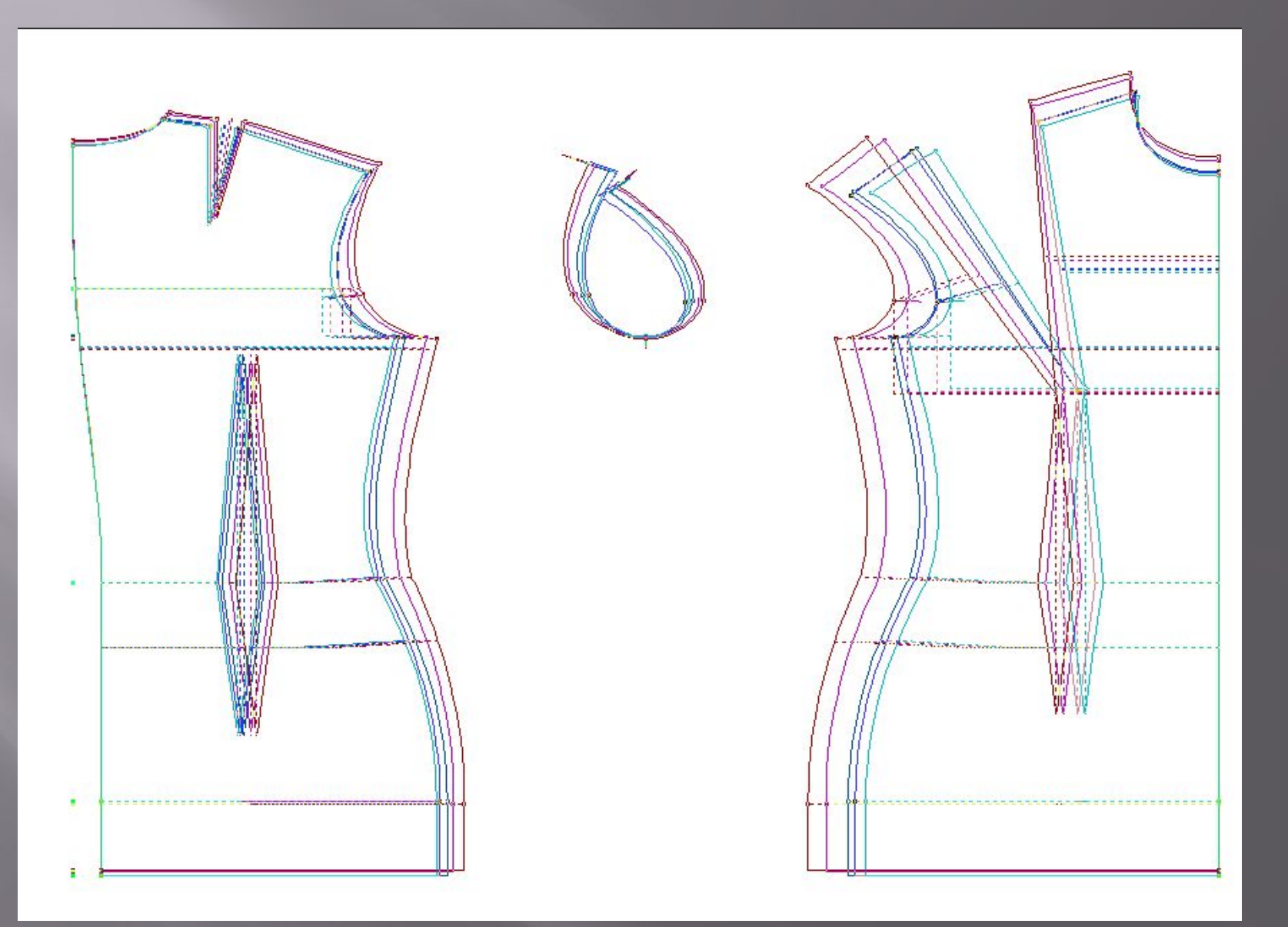

### **Вывод на принтер или плоттер**

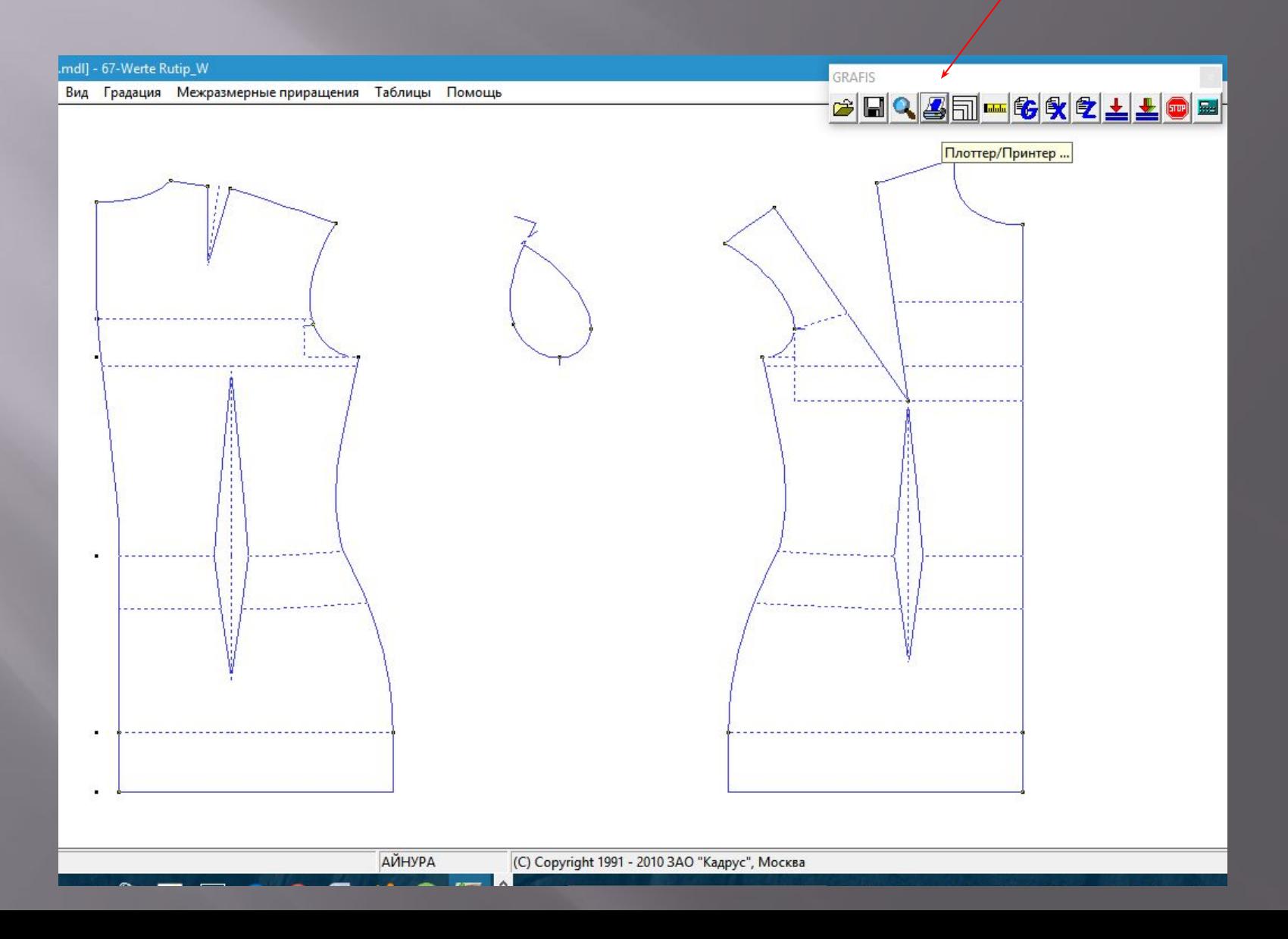

### **Подготовка чертежа для вывода на печать**

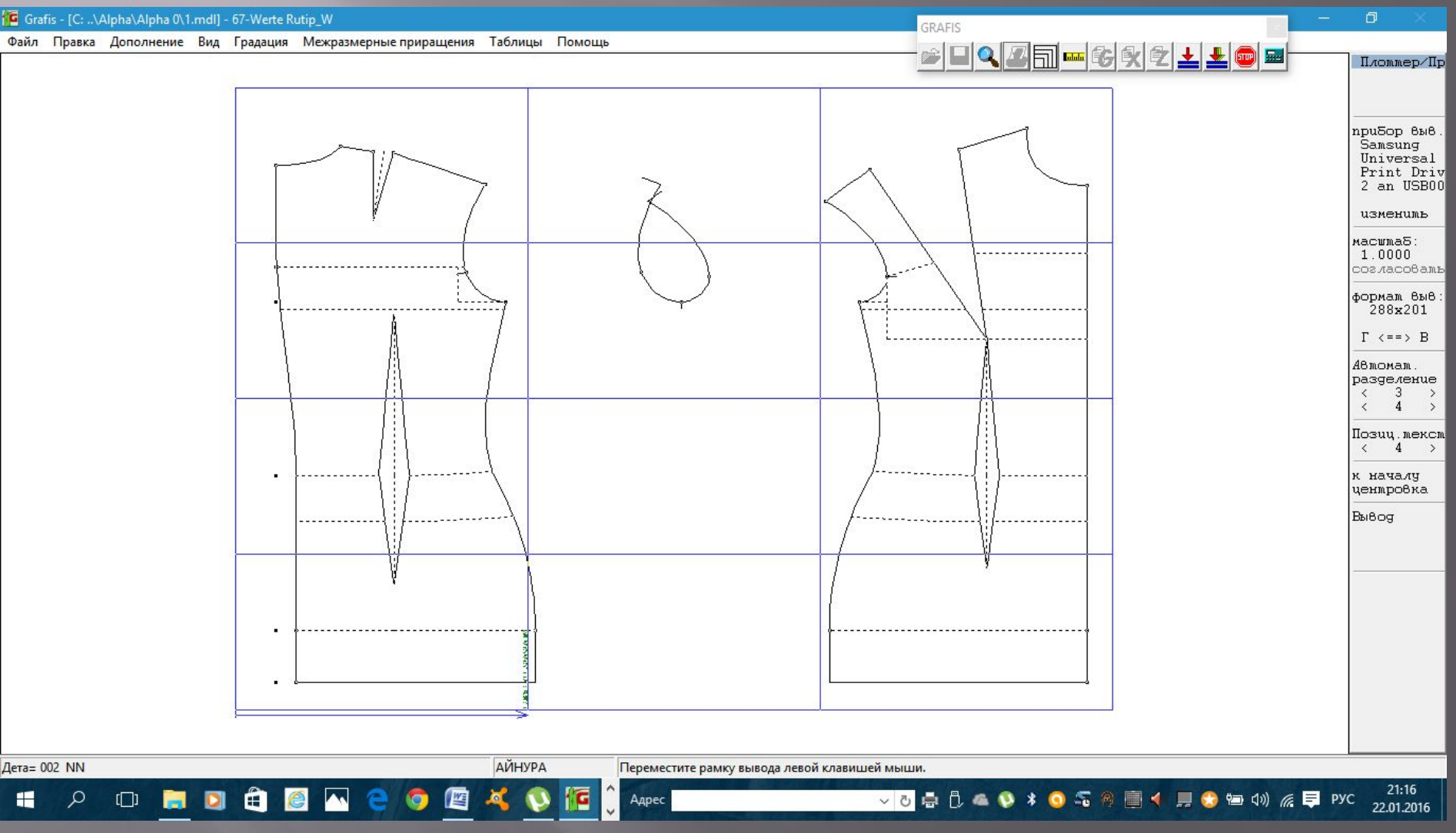

### **Выбор масштаба чертежа**

### 1.0 – масштаб 1:1 0.5 – масштаб 1:2 0.25 – масштаб 1:4

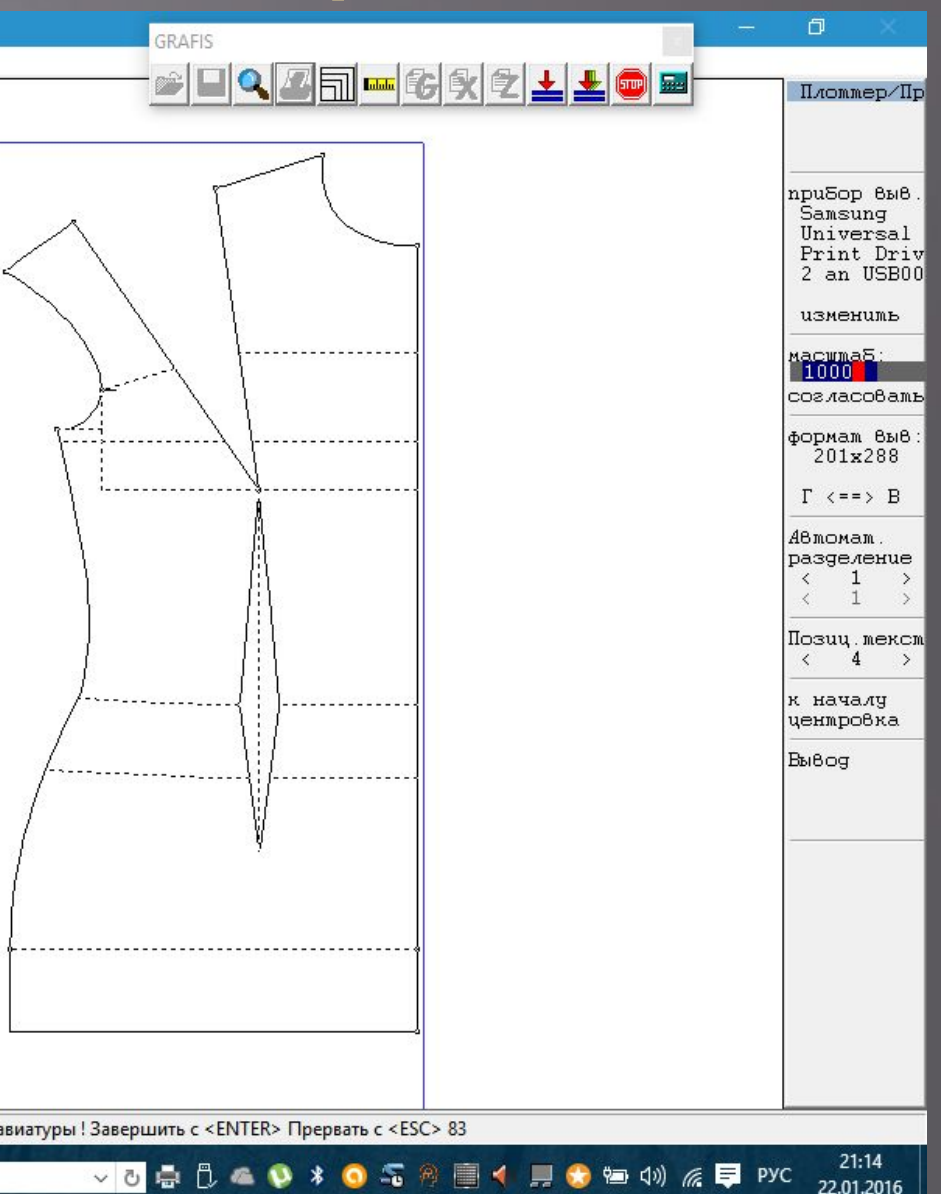

### **Вывод чертежа в масштабе 1:4**

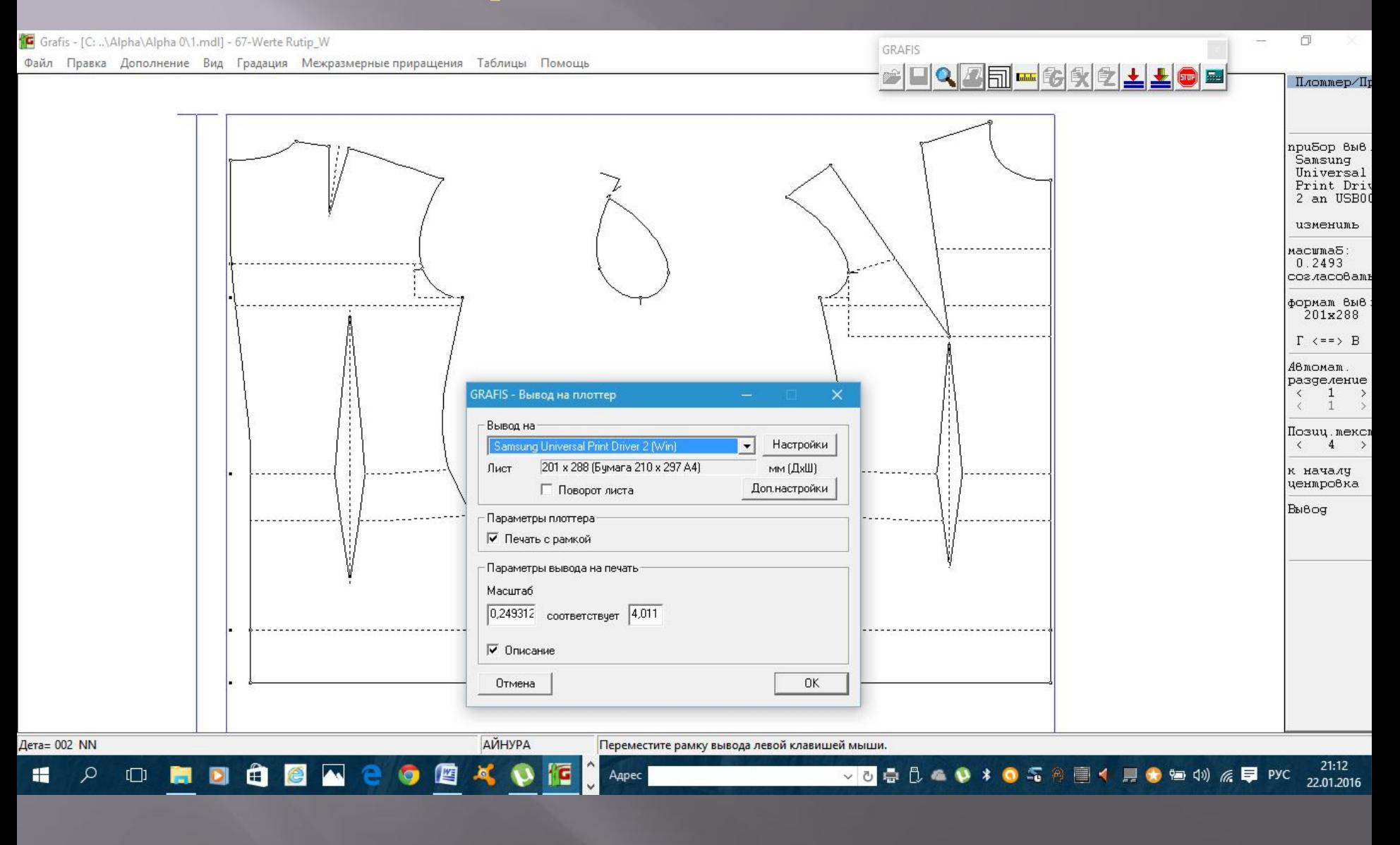